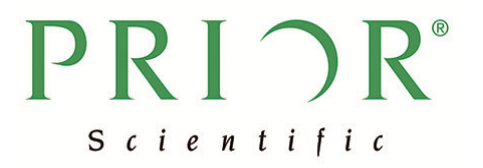

# 取扱説明書 ProScanⅢ コントローラ

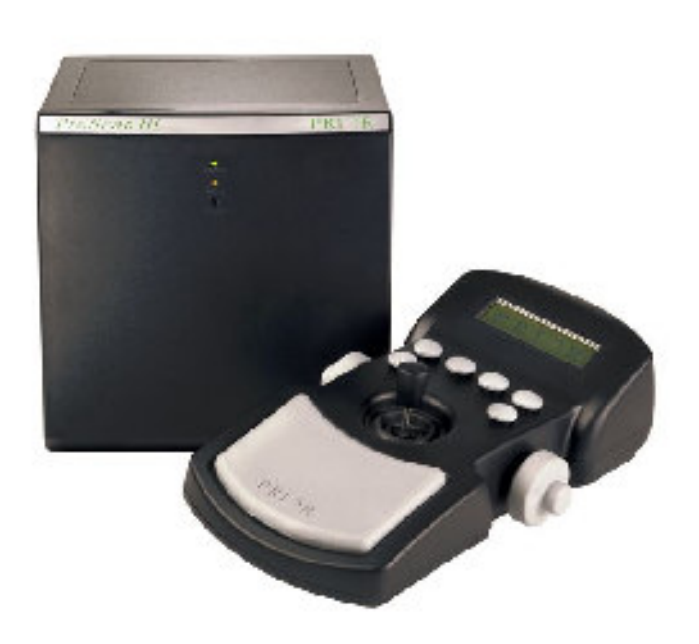

Manual Version 1.12 準拠 2020 年 6 月 プライアー・サイエンティフィック株式会社

# PRIOR® Scientific

# 目次

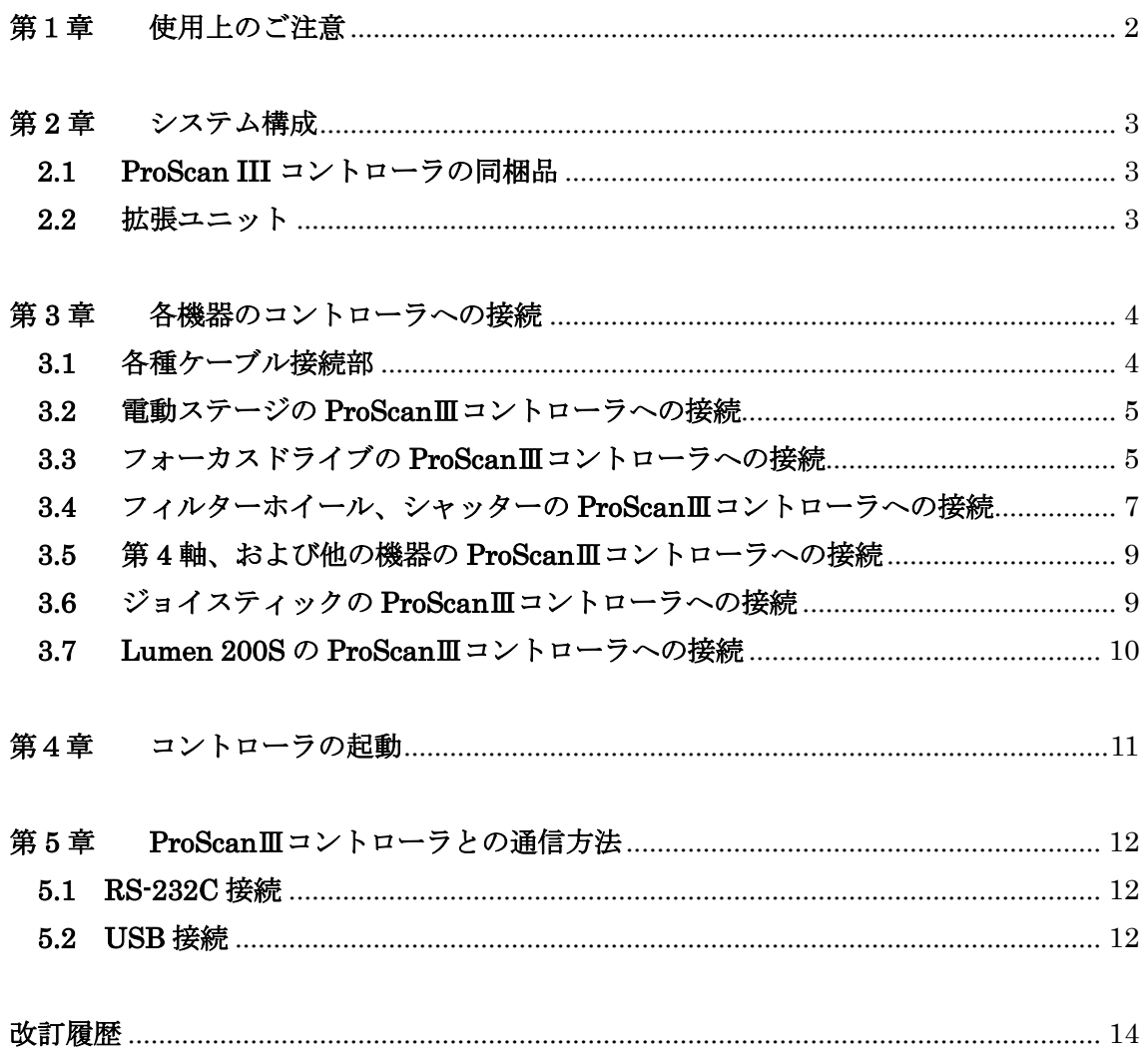

# $PRI \cap R^{\circ}$ Scientific

## 第1章 使用上のご注意

- 本製品ご使用の際は、本取扱説明書の指示に従って使用してください。
- 本製品の動作温度は+5℃~+40℃、動作湿度は 31℃時における相対湿度 80%以下(こ の場合、温度が 40℃時に相対湿度 50%となる)です。
- 本製品を水にさらしたり、極度に湿度の高い場所で使用・保管しないでください。
- 本製品を極度の高温、あるいは低温の環境下で使用・保管しないでください。
- 本製品を火にさらしたり、投下しないください。
- 本製品に物を落としたり、水分をこぼしたりしないでください。
- ご使用時には、製品の電源コードは、適切で安全なコンセントのみに接続してくださ い。
- 電源コードは、コードの損傷などが発生しない安全な場所に設置してください。
- 機器を接続する際は、電源が入っていないことを必ず確認してください。
- 危険ですので、付属の電源コード・プラグ以外は使用しないでください。
- 清掃時には、製品の筐体をリントフリーの布で拭き取って下さい。
- 弊社コントローラを他社の類似アクセサリー、あるいは他社コントローラに弊社アク セサリーを接続しないでください。不具合発生の原因となることがございます。 ・この場合のアクセサリーとは、電動ステージ、フォーカスドライブ、シャッター、フィルターホイ ール、照明など、顕微鏡観察自動化のための製品を示します。
- もし付属の雷源コード、プラグ形状、AC アダプタ等が、本製品をご利用の地域に適さ ない場合は、ご購入先にお問い合わせください。
- お客様ご自身で、分解・改造・修理は行わないでください。火災・感電・けが等の原 因となりかねません。また保証期間内であっても、保証修理の対象外となります。修 理はご購入先、もしくは弊社サービス窓口にご相談ください。

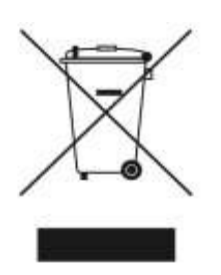

WEEE.(コマ付のごみ箱と×印 WEEE 補遺Ⅳ)の記号は、EU 諸国 において電子、電気機器が分別収集されることを示しています。 機器を家庭ごみと一緒に廃棄しないでください。本製品の廃棄に ついては、各自治体の条例に従ってください。

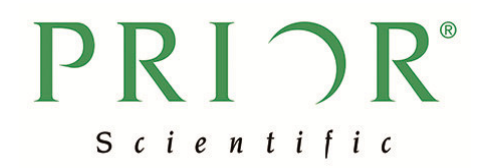

# 第 **2** 章 システム構成

#### 2.1 ProScan III コントローラの同梱品

ProScanⅢコントローラには、下記の製品が同梱されています。

- コントローラ 1 台
- RS232 ケーブル 1 本
- USB ケーブル 1 本
- 電源ケーブル 1本(出荷先の仕様に合わせたものを同梱)

同梱品が全て付属していることをご確認ください。不足しているパーツがありましたら、 ご購入先もしくは弊社までご連絡下さい。

#### **2.2** 拡張ユニット

コントローラに拡張ユニットが取り付けられている場合、拡張ユニットの取り付け方は 2 種類あります。1 つは縦方向へのシステム拡張、もう 1 つは横方向への拡張です。本マニュ アルにおいては横方向への拡張のものを図に用いていますが、縦方向の拡張の場合でも内 容は同じになります。

※大きい筐体がコントローラのメインユニット、小さい筐体は拡張ユニットです。

縦方向への拡張 まんない ちょうしょう おおし 横方向への拡張

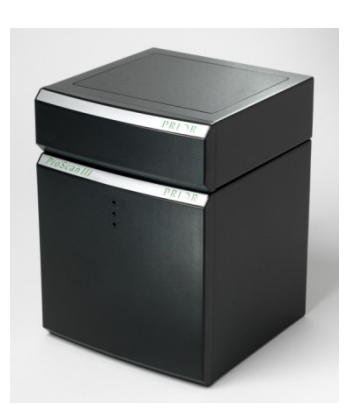

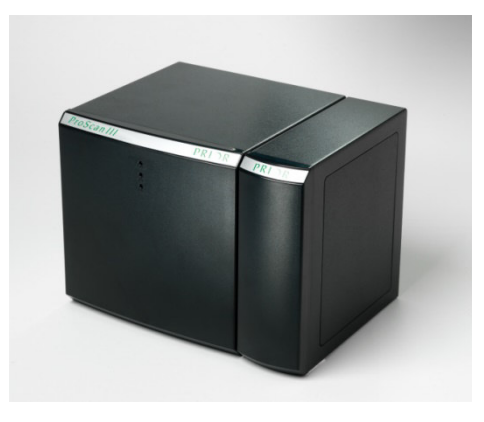

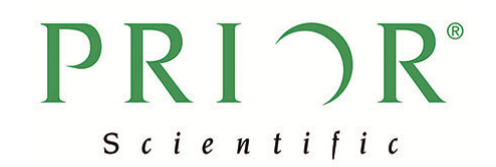

### 第 **3** 章 各機器のコントローラへの接続

#### **3.1** 各種ケーブル接続部

ProScanⅢコントローラの背面には各種ケーブルの接続部があります。各接続部の名称は下 図の通りです。

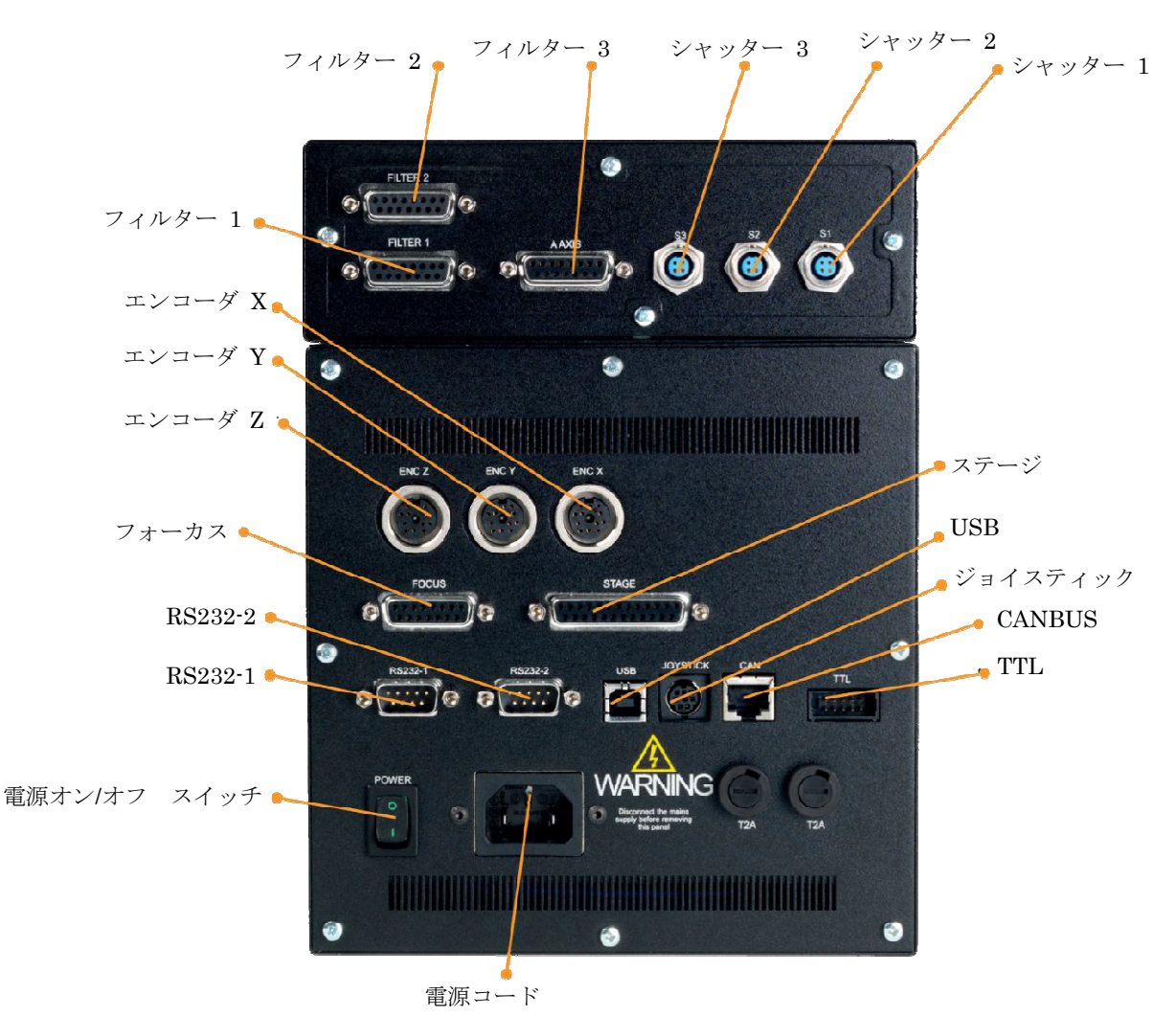

※ご注意※

- ケーブルの接続は、コントローラの電源がオフであることを確認してから行ってくだ さい。
- 各接続コネクタには、表記されたケーブルのみを接続してください。それ以外のケー ブルを接続すると、機器の故障の原因となります。
- パソコンとの通信には、RS232-1、RS232-2、もしくは USB を使用してください。USB での接続時は、市販の USB シリアル変換ケーブルを用いての接続を強く推奨します。

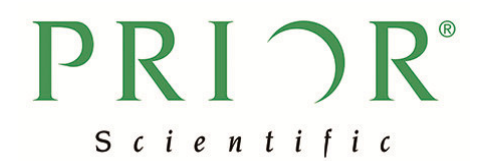

詳細の通信方法は第5章(本書12ページ)をご覧ください。

#### **3.2** 電動ステージの **ProScan**Ⅲコントローラへの接続

ProScanⅢコントローラと電動ステージとを接続する際、まずは電動ステージを顕微鏡へ設 置します。電動ステージ各機種の組立接続マニュアルを別紙にてご用意しておりますので、 ご参照ください。顕微鏡周辺パーツへの衝突を避けるため、作業時には対物レンズ・コン デンサーと電動ステージの距離を最大限に広げるか、事前に取り外して、作業空間を広く 確保してください。電動ステージの設置が終えられましたら、次の手順に沿ってコントロ ーラと接続してください。

(1) 電動ステージとコントローラの接続

ProScanⅢコントローラの電源がオフになっていることを確認してください。電動ステージ は 25 ピンの専用ケーブルで ProScanⅢコントローラと接続します。コントローラ側コネク タには「STAGE」と表示してあります。しっかりと接続されていることを確認し、ネジを 締めて固定して下さい。

(2) エンコーダケーブルの接続

エンコーダ付きのステージの場合には、エンコーダケーブルも接続しネジ留めしてくださ い。「X」、「Y」それぞれの表示がありますので、X のラベルがついているエンコーダケーブ ルはコントローラのエンコーダ X 接続部へ、Y のラベルのエンコーダケーブルはコントロ ーラのエンコーダ Y 接続部へ、間違いのないように接続して下さい。

(3) セットアップ

コントローラの電源スイッチをオンにすると、ProScan Ⅲコントローラは、自動的にステ ージの接続を検知してセットアップを開始します。

#### **3.3** フォーカスドライブの **ProScan**Ⅲコントローラへの接続

(1)フォーカスドライブは 15 ピンの専用ケーブルで接続します。ProScanⅢコントロー ラ側コネクタには「FOCUS」と表示されています。しっかりと接続し、ネジを締めて固定 して下さい。

(2)一般的な接続手順は下記の通りです。

# $PRI \cap R^{\circ}$ Scientific

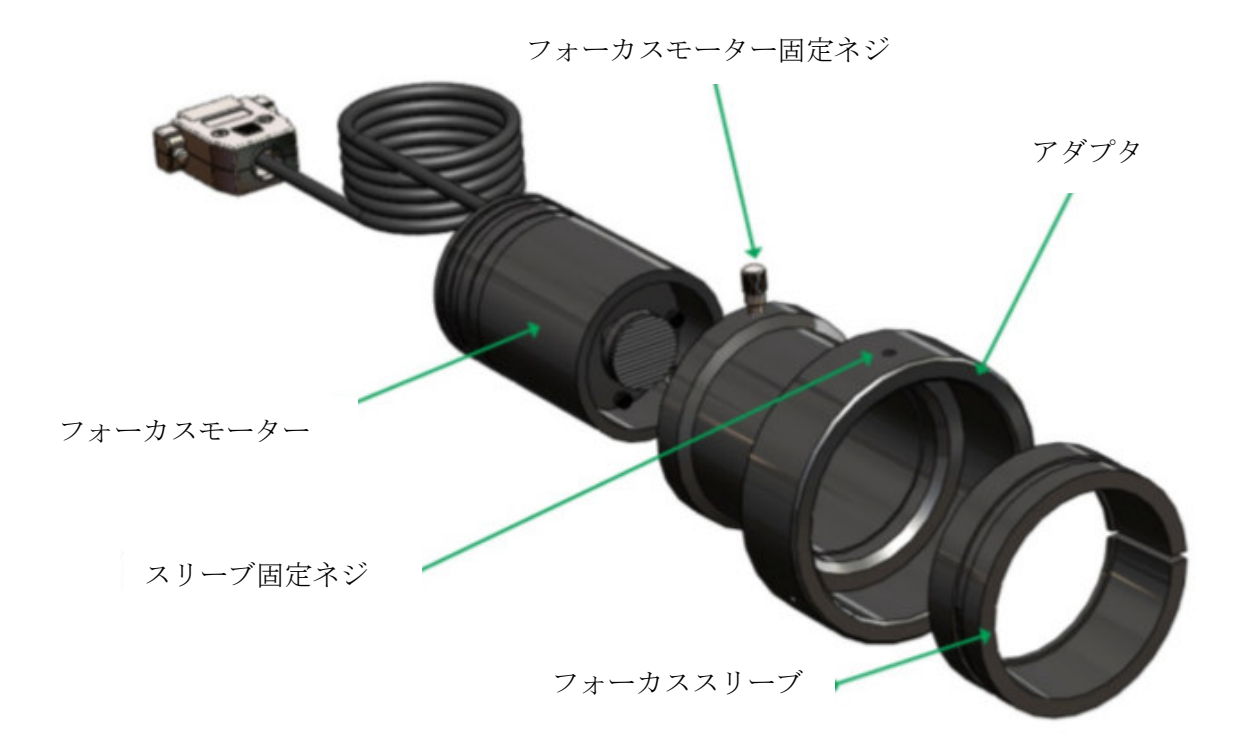

#### 以下の説明は、標準的な分割型スリーブを組み立てるためのものです。

- 1. フォーカスモーター固定ネジをゆるめ、アダプタからフォーカスモーターを取り外 して下さい。
- 2. 2 mmの六角レンチでスリーブ固定ネジ (3ヶ所)をゆるめ、フォーカススリーブをア ダプタ内部に確実に挿入してください。このフォーカススリーブは、正しい向きに アダプタの奥まで挿入してください(フォーカススリーブの端面が面取りされてい る側からフォーカスアダプタに挿入してください)。スリーブ外側に刻まれている溝 は、スリーブ固定ネジを締めた時にネジの先端が入り込んでフォーカススリーブを 固定するための溝です。
- 3. フォーカススリーブを適切な位置に挿入したら、3 つのスリーブ固定ネジがスリーブ に接するまで締めて下さい。この時スリーブの切り込みがネジ部分にないことを確 認してください。まだネジを完全に締めきらないでください。
- 4. アダプタを、顕微鏡の粗動調整ノブの最も深いところまで差し込んで下さい。
- 5. フォーカススリーブの内径は、顕微鏡の粗動調整ノブよりも若干大きめに設計され ています。この段階では、3 で仮止めしたスリーブ固定ネジが、フォーカススリーブ を内側方向にやや押し込んでいる状態です。
- 6. 粗動調整ノブに差し込んだアダプタを押さえながらスリーブ固定ネジを締めて、ア ダプタを粗動調整ノブに固定して下さい。この時 3 つのスリーブ固定ネジは、順番

に一つずつ徐々に締めていくようにして下さい。

7. アダプタが粗動調整ノブにしっかり取り付けられているか、アダプタを回すなどし て確認してください。アダプタを回すと同時にノブが回転すれば、スリーブ固定ネ ジがしっかりネジ留めされていることになります。

**PRIOR** 

Scientific

- 8. フォーカスモーターをノブに取り付けたアダプタに挿入し、少しずつ力を加えなが ら最も奥まで挿入し、フォーカスモーター固定ネジをしっかり締めて下さい。これ によって、フォーカスモーターが取り付けられたことになります。フォーカスモー ターの内部では、モーター先端のゴム製のブッシュが、微動調整ノブの端部にしっ かり押し付けられています。これを確認する方法として、フォーカスモーターを取 り付けた側とは反対側のフォーカス調整ノブを回した時、フォーカスモーターの軸 も回転すれば、取り付けがしっかり行われたことになります。
- 9. コントローラの電源がオフになっていることを確認し、フォーカスモーターの 15 ピ ンコネクタをコントローラに接続してください。

(3)フォーカドライブが正立顕微鏡右側のフォーカス調整ノブに取り付けられている場 合、接続後電源をオンにするとコントローラが自動的にフォーカスモーターの接続を検知 し、フォーカスモーターを正しい方向に動かすように設定します。フォーカスドライブを 左側に取り付ける場合や倒立顕微鏡に取り付ける場合、ジョイスティック(インターアク ティブ コントロールセンター)の設定メニュー、もしくは RS232 で接続したパソコンか らハイパーターミナルなどのプログラムを通じて、ZD コマンド(ステージZの方向)の設 定を変更することでモーターの回転方向を変更することができます。

#### **3.4** フィルターホイール、シャッターの **ProScan**Ⅲコントローラへの接続

(1)フィルターホイールを顕微鏡に接続する前に、各フィルターはフィルターホイールに 挿入しておいてください。フィルター挿入手順は下記の通りです。

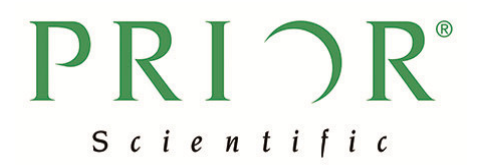

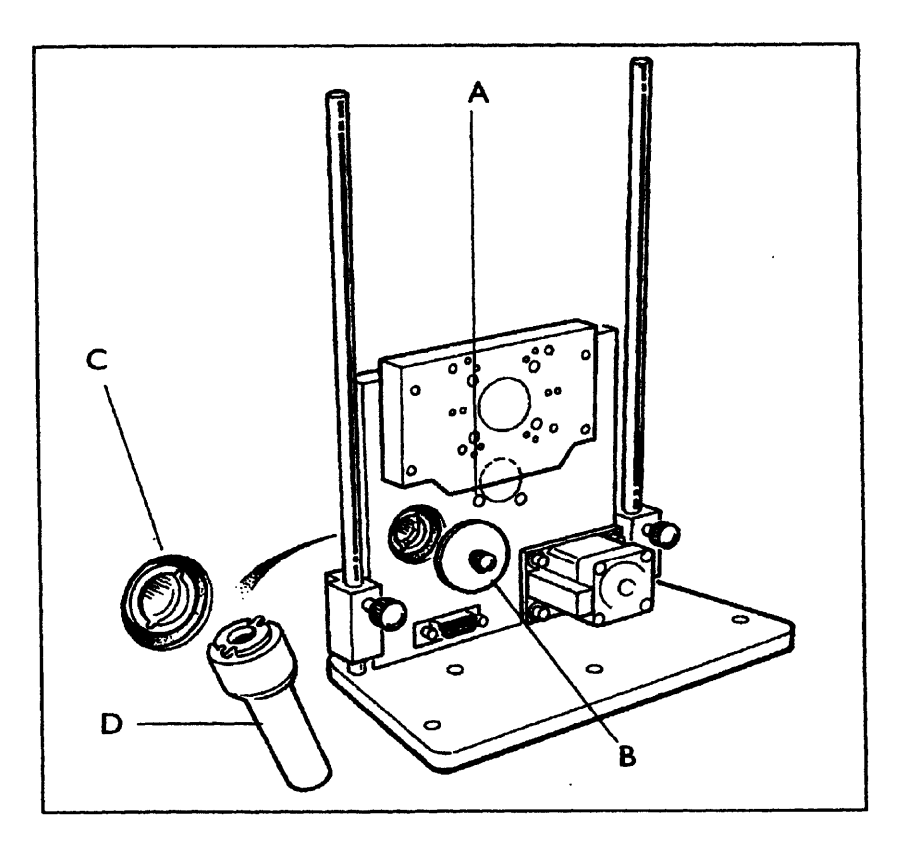

- 1. (A) の窓に現れる番号が、挿入するフィルターポジションとなります。
- 2. (B) のマグネティックカバーを、フィルター挿入口から取り外して下さい。
- 3. 付属の工具(D)を使って、フィルターロックリング(C)を、フィルターを挿入す るセルから取り外して下さい。マグネティックカバーを外すと、フィルターロックリ ングは下の写真のようにセットされています。

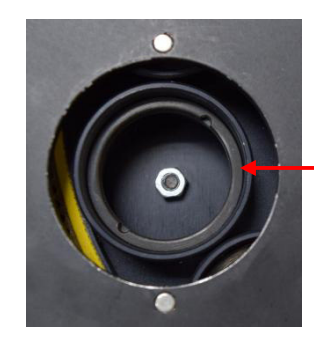

フィルターロックリング

- 4.フィルターを適切な取り付け穴に挿入し、フィルターロックリング(C)を再度挿入、 工具(D)で固定して下さい。
- 5.上記3、4を繰り返し、全てのフィルターを取り付けて下さい。
- 6.マグネティックカバーを再度取り付けて下さい。

(2)フィルターホイールは、15 ピンコネクタで接続します。ProScanⅢコントローラ側 コネクタには、「FILTER」もしくは「AXIS A」と表示されています。コントローラの電源

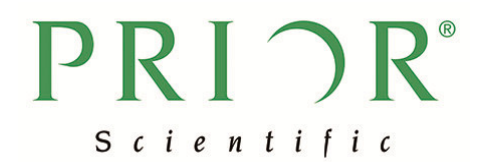

をオフにし、コネクタをコントローラに取り付け、しっかりネジ留めして下さい。

(3)シャッターは「S」と表記してある円形のコネクタで、コントローラ背面の「S1」、 「S2」、「S3」のいずれかに接続します。コントローラの電源をオフであることを確認の上、 ケーブルを取り付けネジ留めして下さい。

プライアーでは、主要顕微鏡メーカー用に、フィルターホイールとシャッター取り付け用 のアダプタをご用意しています。機器の取り付け手順は、顕微鏡のランプハウス取り付け と同じ手順になります。プライアーのフィルターホイールとシャッターには、C マウントア ダプタ用のネジ切りが施されています。オス―オスの C マウントアダプタがオプションで 用意されているので(部品番号 HF207)、これらの機器を顕微鏡のカメラポートに取り付け ることも可能です。

#### ※ご注意※

シャッターを取り付ける際は、シャッターの銀色の面が必ずランプハウスに向くように取 り付けて下さい。

#### **3.5** 第 **4** 軸、および他の機器の **ProScan**Ⅲコントローラへの接続

(1)第 4 軸、その他の機器の接続には、「AXIS A」と表示してある 15 ピンのコネクタを 使用します。コントローラの電源をオフにし、接続する機器のコネクタをコントローラ取 り付けネジ留めして下さい。

(2)電源を入れると、コントローラは自動的にプライアー製品を検知し、初期設定を行 います。

(3)プライアー製品以外の製品の接続に関しては、ASCII コマンドの中の FOURTH コ マンドを使用し設定を行って下さい。

#### **3.6** ジョイスティックの **ProScan**Ⅲコントローラへの接続

(1)ProScanⅢコントローラの電源をオフにし、ジョイスティックの 9 ピンのコネクタを、 コントローラの RS232-1、あるいは RS232-2 へ接続して下さい。

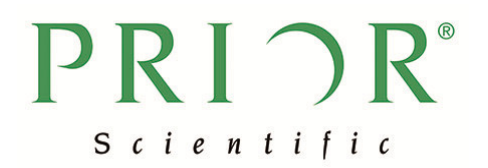

(2)コントローラの電源をオンにすると、ジョイスティックが ProScanⅢコントローラ を検知し初期設定を開始します。詳細は、別紙のジョイスティック PS3J100 のマニュアル をご参照ください。

#### **3.7 Lumen 200S** の **ProScan**Ⅲコントローラへの接続

(1)Lumen 200S の接続には、付属のシャッター用ケーブルを使用します。 ProScanⅢコントローラ側コネクタは「S1」、「S2」、「S3」と表記された円形コネクタのい ずれかに接続し、ネジ留めをします。コントローラの電源がオフであることを確認した上 で行ってください。

(2)Lumen 200S 正面の電源スイッチをオンにします。コントローラの電源をオンにす るとコントローラが Lumen 200S を検知し認識します。

※注意※

ProScanⅢコントローラから制御できるのは、Lumen200Sのシャッター機能のみです。光 量の調整は、Lumen200S 本体正面のつまみで調整してください。

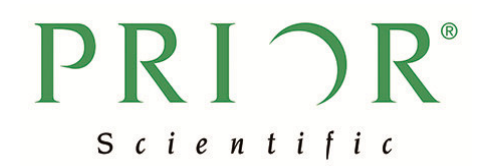

### 第4章 コントローラの起動

(1)各種機器の接続は必ずコントローラの電源をオフにした状態で行ってください。コ ントローラの電源がオンの状態で機器の接続を行うと故障の原因となることがあります。

(2)コントローラの電源をオンにするとコントローラが自動で接続されている機器を認 識します。(プラグアンドプレイ機能)

(3)ProScanⅢコントローラの正面には下記の 3 つの LED 表示があります。電源投入後 は一番上の LED 表示が緑色に点灯します。システムにエラーが発生している時は、一番下 の LED 表示が赤色に点灯します。赤色が点灯する場合には、速やかに弊社までご連絡下さ い。

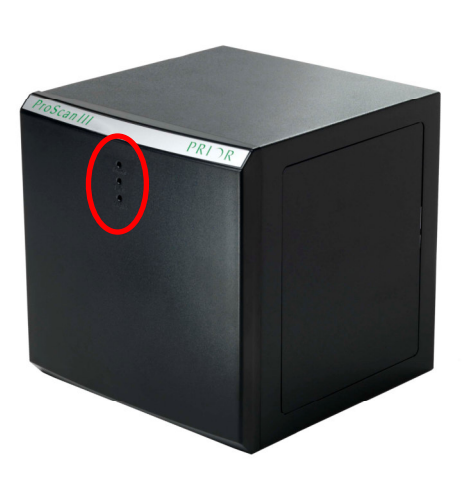

コントローラ前面には LED 表示が 3 つあ り、上からそれぞれ下記の表示を行います 上:電源オン時に緑色に点灯 中:TX/RX 信号の送受信時に点灯 a. RX(受信信号) 黄色点灯 b. TX(送信信号) 緑色点灯 下:システムエラー時に赤点灯

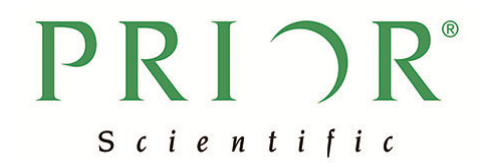

### 第 **5** 章 **ProScan**Ⅲコントローラとの通信方法

ProScanⅢコントローラは RS232C、または USB で PC 等と接続でき、ASCII コマンドで 制御できます。ASCII コマンドのリストに関しては別途アスキーコマンドリストを参照く ださい。

#### **5.1 RS-232C** 接続

(1) ProScanⅢ背面の RS232-1 または RS232-2 のコネクタに接続することにより RS232C での通信が可能です。

(2)シリアルポートの設定は下表のようにしてください。BAUD レートは標準で 9600 です。

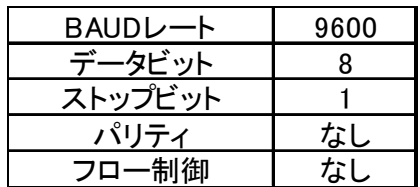

(3)Hyper terminal 等で接続する場合、下表のように端末を設定してください。

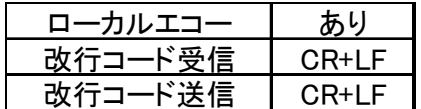

#### **5.2 USB** 接続

現在 USB 接続が必要なお客様には、次ページの写真のように、パソコン側に市販の USB シリアル変換ケーブルをご利用いただき、コントローラへは付属の RS232 ケーブルにて 接続する方法をお願いしております。 過去には USB 接続の修正方法をご案内したことも ございますが、Windows 8、Windows 10 の環境下では誤認識が頻発したため、上記の変 換ケーブルをご利用いただく案に至りました。状況改善が確認できましたら、改めて解決・ 修正方法を掲載致します。何卒ご理解いただきますようお願い申し上げます。

USB シリアル変換ケーブルを用いることを除き、ProScanⅢコントローラへの接続方法や その他の手順は「5.1 RS-232C 接続」と同様です。

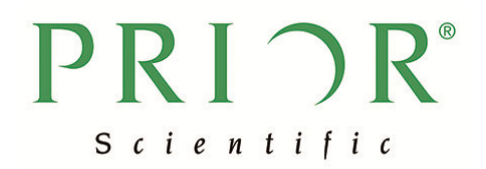

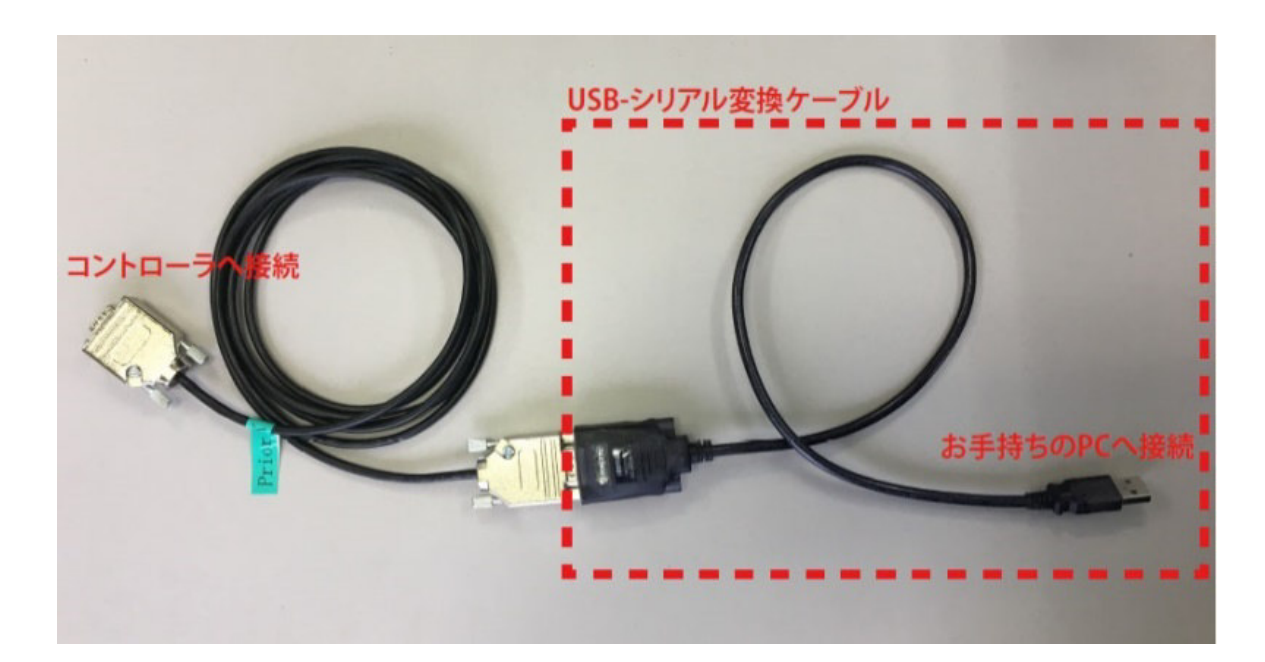

# PRIOR® Scientific

### 改訂履歴

2020 年 6 月

英国本社作成のマニュアル Ver1.12 をもとに、内容を更新。これに伴い、本紙も Ver1.12 として発行。改定内容は一部の写真変更、廃盤製品に関する記述の削除、第 5 章 USB 接続 に関する記述変更、第 6 章の削除。

2018 年 5 月

Ver1.32 第 1 章 使用上のご注意に 接続機器に関する記述を追加。

2015 年 1 月

Ver1.31 第 6 章 アクセサリーリストを更新しました。

2014 年 6 月

Ver1.3 使用上の注意に WEEE マークに関する記述を追加、及び巻末に改定履歴を追加

2014 年 4 月

Ver1.2 写真を一部変更

2011 年 11 月 初版作成

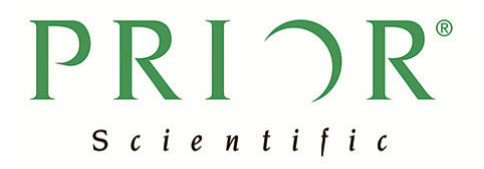

プライアー・サイエンティフィック株式会社

 $\overline{7}103 - 0025$ 東京都中央区日本橋茅場町 2-7-10 茅場町第三長岡ビル 10F 電話: 03-5652-8831